# **Konfigurieren von eBGP HA mit SFTD/ASA und Cloud Service Provider**

## **Inhalt**

**Einleitung** Voraussetzungen Anforderungen Konfigurieren Vorgehensweise Konfiguration auf ASA Konfiguration auf SFMC Konfiguration auf FDM Validierung Zugehörige Informationen

## **Einleitung**

In diesem Dokument wird die hohe Verfügbarkeit von eBGP (External Border Routing Protocol) für Verbindungen mit CSP (Cloud Service Providern) beschrieben.

## **Voraussetzungen**

### **Anforderungen**

Cisco empfiehlt, dass Sie über Kenntnisse in diesem Thema verfügen:

• [BGP-Pfadauswahl](/content/en/us/td/docs/security/firepower/660/fdm/fptd-fdm-config-guide-660/fptd-fdm-bgp.html#ID-2100-0000002e)

## **Konfigurieren**

Sie haben zwei eBGP-Peers in der Firewall, um eine hohe Verfügbarkeit für den Cloud-Service-Provider zu gewährleisten. Da CSPs auf BGP-Manipulation beschränkt sind, ist die Auswahl primärer und sekundärer Peers auf CSP-Seite nicht möglich.

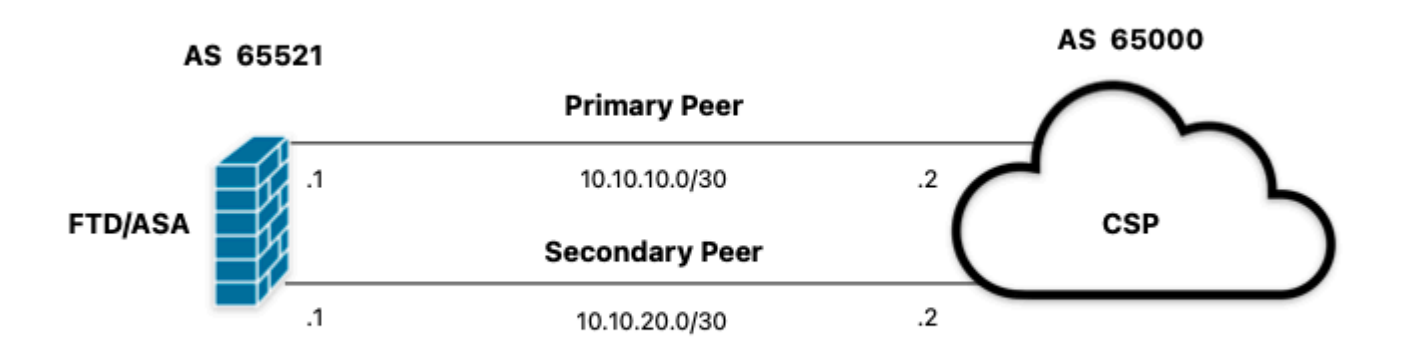

*Bild 1. Diagramm*

### **Vorgehensweise**

**Schritt 1:** Bevor Sie mit der Firewall-Konfiguration beginnen, definieren Siedie von den Peers als primäres Ziel verwendet werden.

**Schritt 2:** Verwenden Sie eine lokale Präferenz von 150 (die standardmäßige lokale Präferenz ist 100) für den eingehenden Datenverkehr im primären Peer.

**Schritt 3**: Verwenden Sie das AS-Pfad-Prepend für den ausgehenden Datenverkehr im sekundären Peer.

### **Konfiguration auf ASA**

Lokale Voreinstellung für eingehenden Datenverkehr im primären Peer:

```
route-map primary_peer_in permit 10
set local-preference 150
router bgp 65521
address-family ipv4 unicast
neighbor 10.10.10.2 route-map primary_peer_in in
```
AS-Pfad-Vorlauf für den ausgehenden Datenverkehr im sekundären Peer:

```
route-map secondary_peer_out permit 10
set as-path prepend 65521 65521
router bgp 65521
address-family ipv4 unicast
neighbor 10.10.20.2 route-map secondary_peer_out out
```
### **Konfiguration auf SFMC**

Lokale Voreinstellung für eingehenden Datenverkehr im primären Peer:

Wählen Sie die Route Map aus, die Sie dem BGP-Peer zugewiesen haben, auf den die lokale Präferenz angewendet werden soll, oder fügen Sie eine neue Route Map hinzu, indem Sie auf **Add Route Map** klicken.

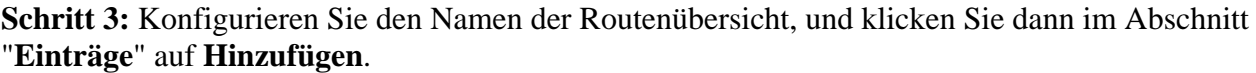

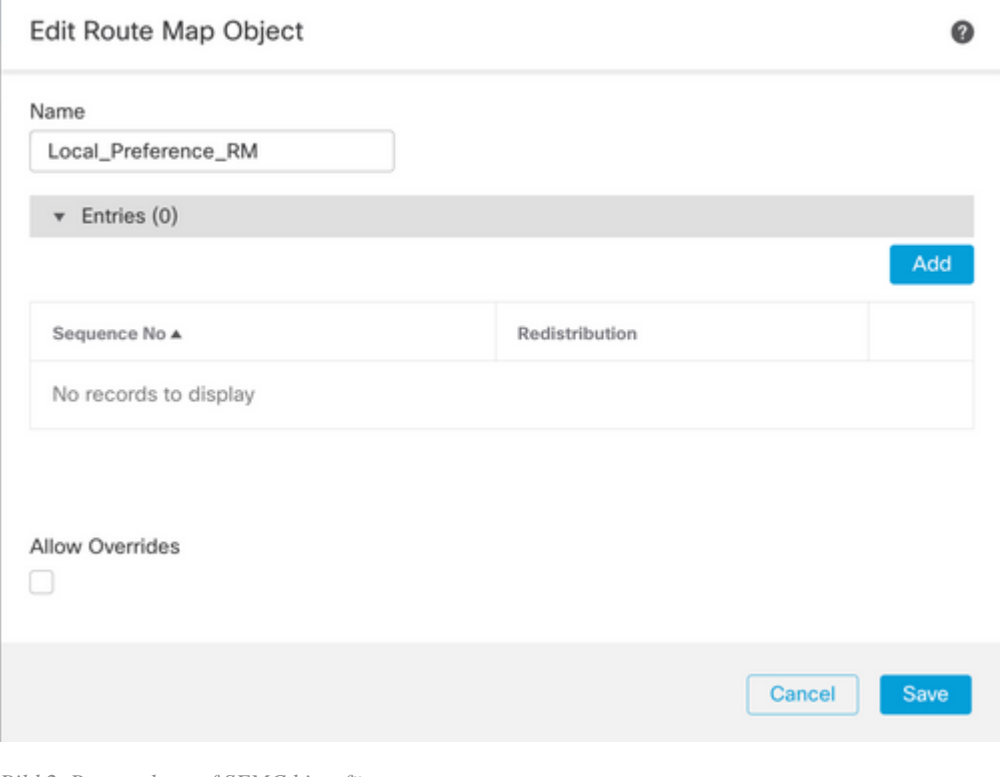

*Bild 2. Routenplan auf SFMC hinzufügen*

**Schritt 4:** Konfigurieren Sie mindestens die nächsten Grundeinstellungen:

- **Sequenznummer.** Wählen Sie die Nummer der Sequenz aus.
- **Neuverteilung.** Wählen Sie **Zulassen aus**.

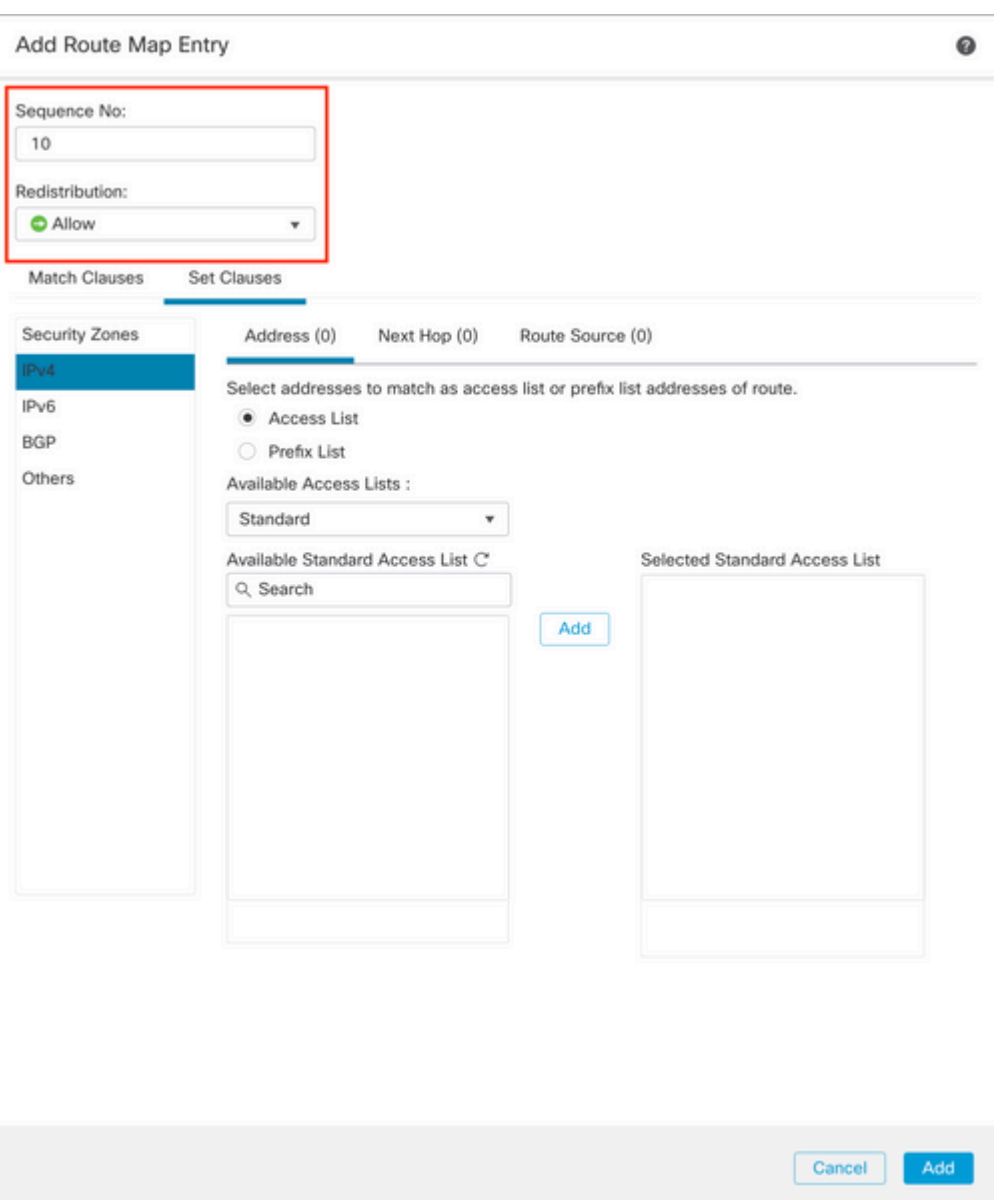

*Bild 3. Grundlegende Routing-Map-Konfiguration auf dem SFMC*

**Schritt 5:** Klicken Sie auf **Klauseln festlegen**, dann auf **BGP-Klauseln und** dann auf **Andere.** Legen Sie im Abschnitt "**Lokale Voreinstellungen**" die lokale Voreinstellung 150 fest.

#### Add Route Map Entry

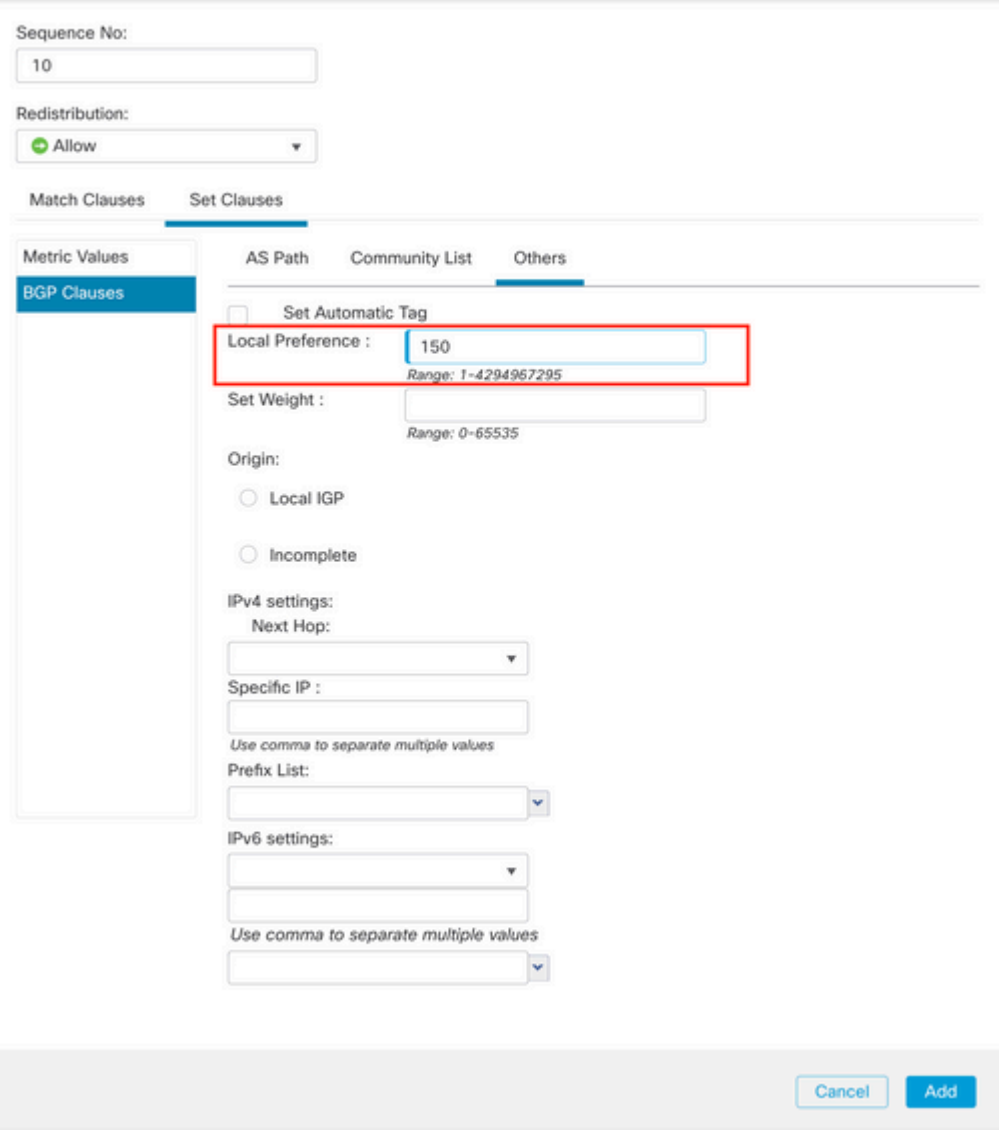

*Abbildung 4: Konfiguration der lokalen Voreinstellungen auf dem SFMC*

**Schritt 6:** Klicken Sie auf **Hinzufügen** und dann auf **Speichern**.

**Schritt 7.** Klicken Sie auf **Device (Gerät**) und dann auf **Device** Management (Geräteverwaltung), und wählen Sie das Gerät aus, auf das die lokale Voreinstellung angewendet werden soll.

**Schritt 8:** Klicken Sie auf **Routing**, dann auf **IPv4** im BGP-Abschnitt und dann auf **Neighbor**.

**Schritt 9.** Klicken Sie auf das Bearbeitungssymbol für den primären Nachbarn, und wählen Sie dann im Abschnitt **Filterrouten** aus dem Dropdown-Menü im Abschnitt **Routenübersicht** im Abschnitt **Eingehender** Datenverkehr die Routenübersicht aus.

#### Edit Neighbor

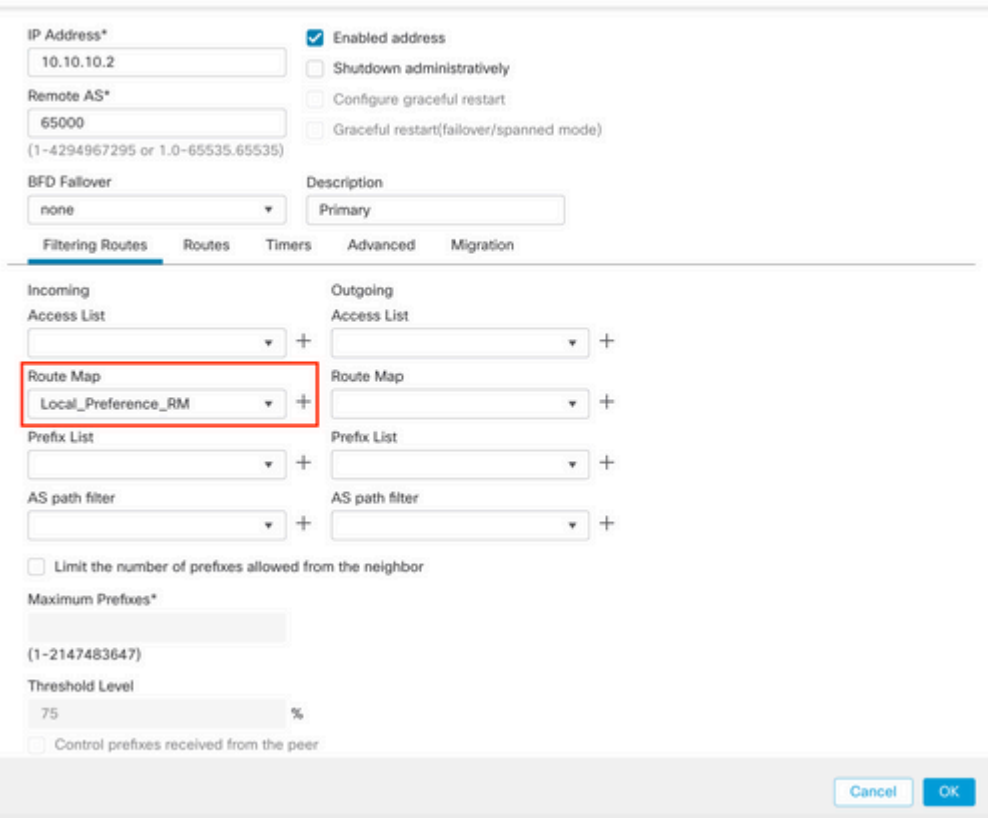

*Bild 5. Lokale Voreinstellung auf primärem Peer konfigurieren*

### **Schritt 11.** Klicken Sie auf **OK** und dann auf **Speichern**.

AS-Pfad-Vorlauf für den ausgehenden Datenverkehr im sekundären Peer:

### **Schritt 1:** Klicken Sie auf **Objekte** und dann auf **Routenzuordnung**.

**Schritt 2:** Wählen Sie die Route Map aus, die Sie dem BGP-Peer zugewiesen haben, um das AS-Pfad-Vorfeld anzuwenden, oder fügen Sie eine neue Route Map hinzu, indem Sie auf **Add Route Map** klicken.

**Schritt 3:** Konfigurieren Sie den Namen der Routenübersicht, und klicken Sie dann im Abschnitt "**Einträge**" auf **Hinzufügen**.

### New Route Map Object

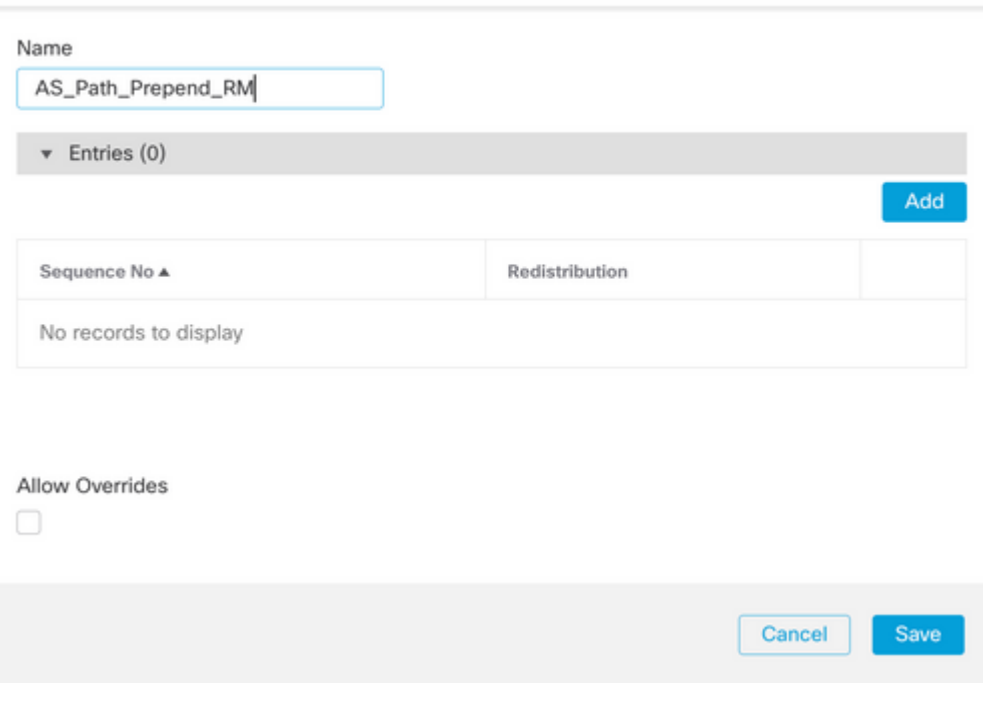

*Bild 6. Routenplan auf SFMC hinzufügen*

**Schritt 4:** Konfigurieren Sie mindestens die nächsten Grundeinstellungen:

• **Sequenznummer.** Wählen Sie die Nummer der Sequenz aus.

0

• **Neuverteilung. Zulassen** auswählen

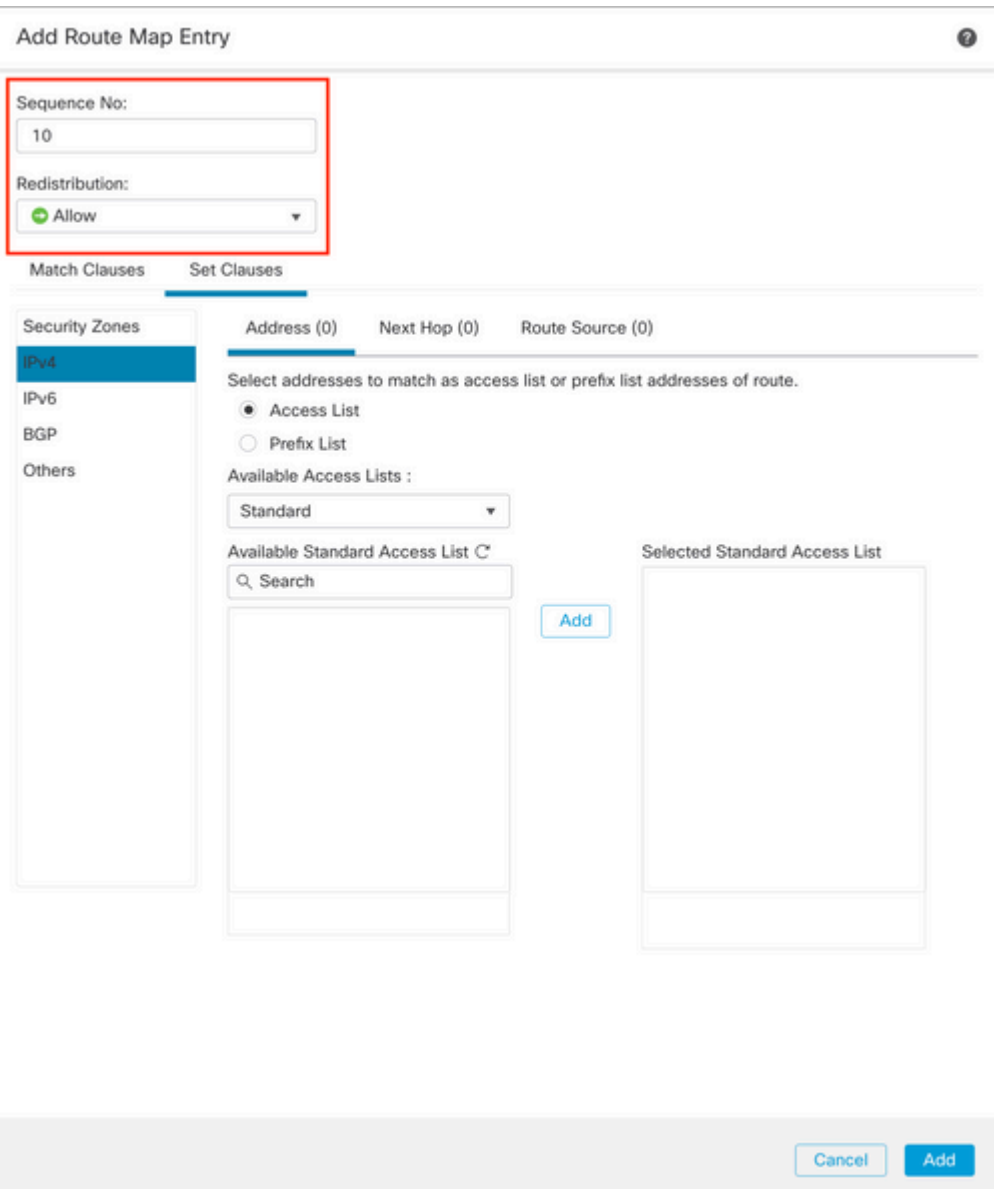

*Bild 7. Grundlegende Routing-Map-Konfiguration auf dem SFMC*

**Schritt 5:** Klicken Sie auf **Klauseln festlegen**, dann auf **BGP-Klauseln** und dann auf **AS-Pfad.** Konfigurieren Sie die Prepend-Option wie folgt:

> **AS-Pfad voranstellen.** Fügen Sie das AS hinzu, das Sie dem Pfad durch Kommas •getrennt hinzufügen möchten.

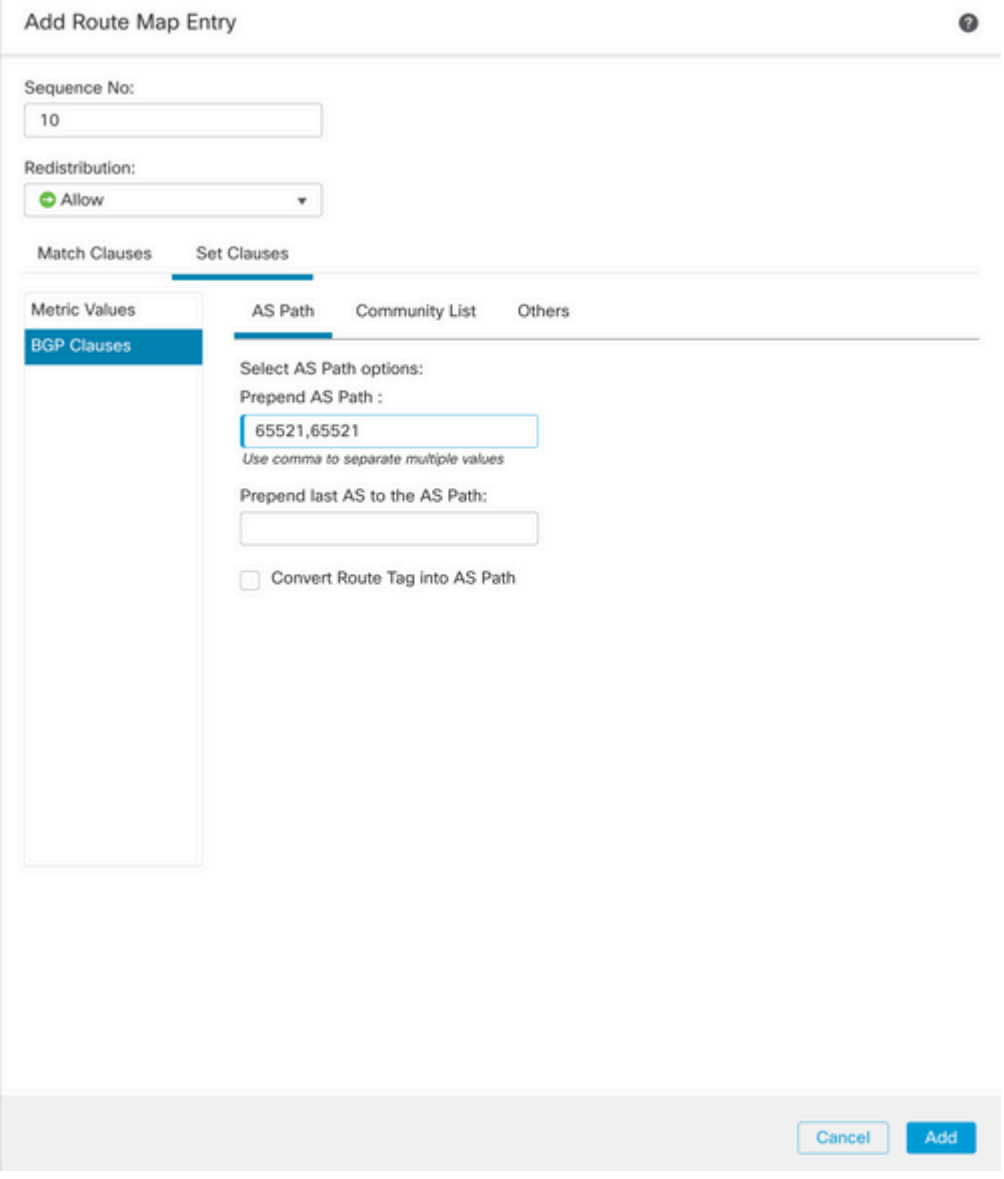

*Bild 8. Konfiguration des AS-Pfades auf dem SFMC*

 $\sim$ 

**Schritt 6:** Klicken Sie auf **Hinzufügen** und dann auf **Speichern**.

**Schritt 7.** Klicken Sie auf **Device (Gerät**) und dann auf **Device** Management (Geräteverwaltung), und wählen Sie das Gerät aus, auf das der AS-Pfad angewendet werden soll.

**Schritt 8:** Klicken Sie auf **Routing**, dann auf **IPv4** im BGP-Abschnitt und dann auf **Neighbor**.

**Schritt 9.** Klicken Sie auf das Bearbeitungssymbol für den sekundären Nachbarn, und wählen Sie dann im Abschnitt **Filterrouten** aus dem Dropdown-Menü im Abschnitt **Routenübersicht** im Abschnitt **Ausgehender** Verkehr die Routenübersicht aus.

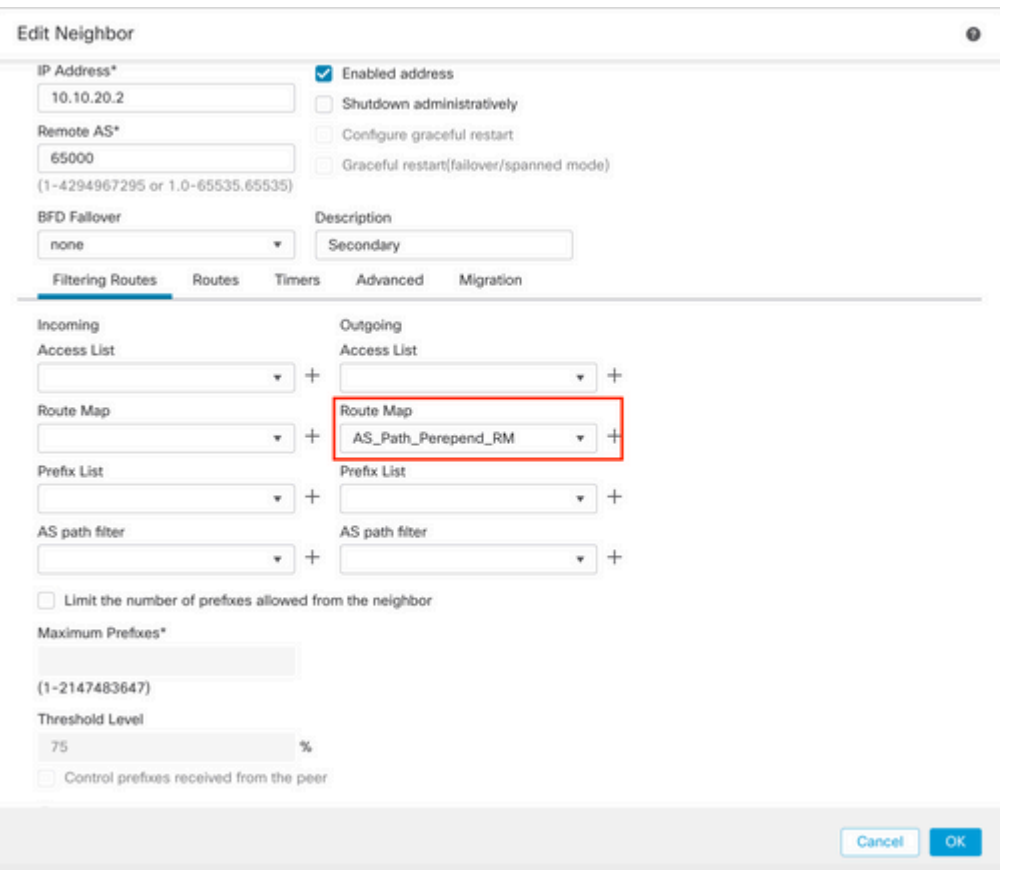

*Bild 9. AS-Pfadvorauswahl auf sekundärem Peer konfigurieren*

**Schritt 4:** Klicken Sie auf **OK** und dann auf **Speichern**.

## **Konfiguration auf FDM**

AS-Pfad-Vorlauf für den ausgehenden Datenverkehr im sekundären Peer:

**Schritt 1:** Klicken Sie auf **Gerät** und dann im Abschnitt **Erweiterte Konfiguration** auf **Konfiguration anzeigen**.

**Schritt 2.** Klicken Sie im Abschnitt **Smart CLI** auf **Objects** (**Objekte**), und klicken Sie dann auf die Schaltfläche (+).

**Schritt 3:** Konfigurieren Sie das CLI-Objekt wie folgt:

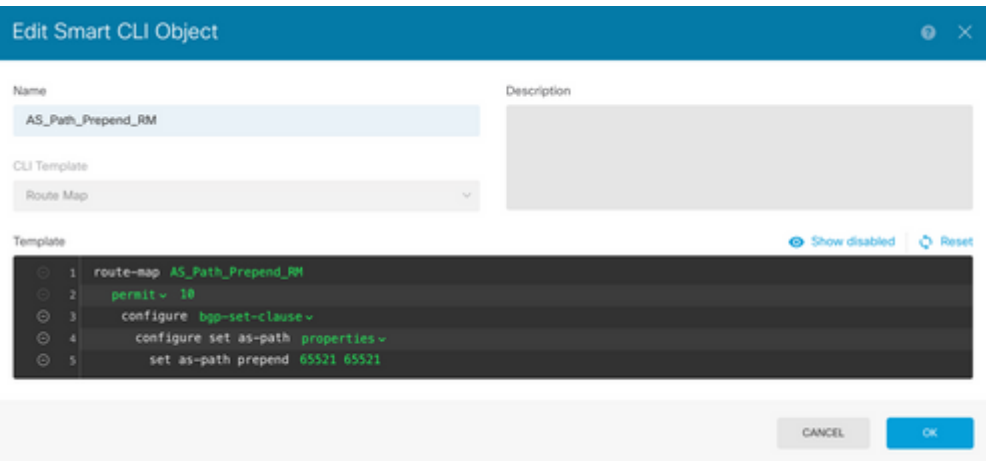

### **Schritt 10.** Klicken Sie auf **OK.**

Lokale Voreinstellung für eingehenden Datenverkehr im primären Peer:

**Schritt 1:** Klicken Sie auf **Gerät** und dann im Abschnitt **Erweiterte Konfiguration** auf **Konfiguration anzeigen**.

**Schritt 2.** Klicken Sie im Abschnitt **Smart CLI** auf **Objects** (**Objekte**), und klicken Sie dann auf die Schaltfläche (+).

**Schritt 3:** Konfigurieren Sie das CLI-Objekt wie folgt:

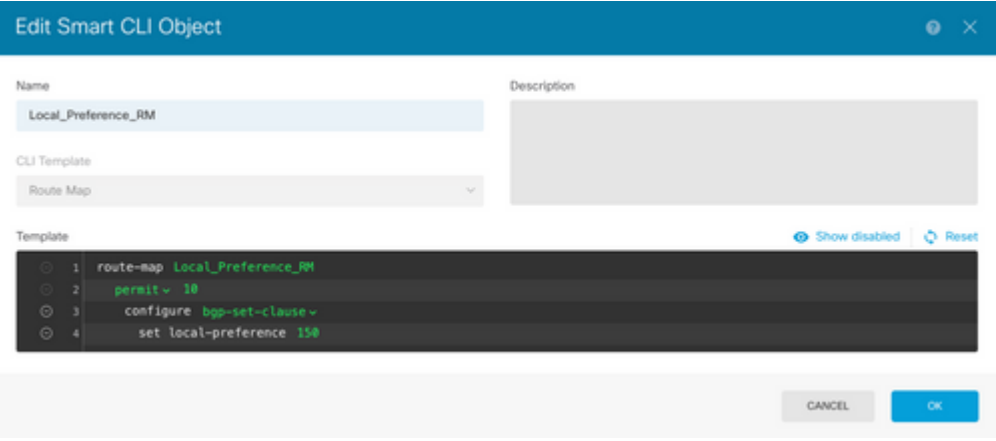

*Bild 11. Lokales Einstellungsobjekt für FDM konfigurieren*

**Schritt 4:** Klicken Sie auf **OK.**

Konfigurieren Sie die Routenzuordnungen in der BGP-Konfiguration:

**Schritt 1:** Klicken Sie auf **Gerät** und dann im Abschnitt **Routing** auf **Konfiguration anzeigen**.

**Schritt 2:** Klicken Sie auf **BGP,** und klicken Sie dann auf die Schaltfläche (+) für einen neuen BGP-Peer, oder klicken Sie auf die Schaltfläche "Bearbeiten" für den vorhandenen BGP-Peer.

**Schritt 3:** Konfigurieren Sie das BGP-Objekt wie folgt:

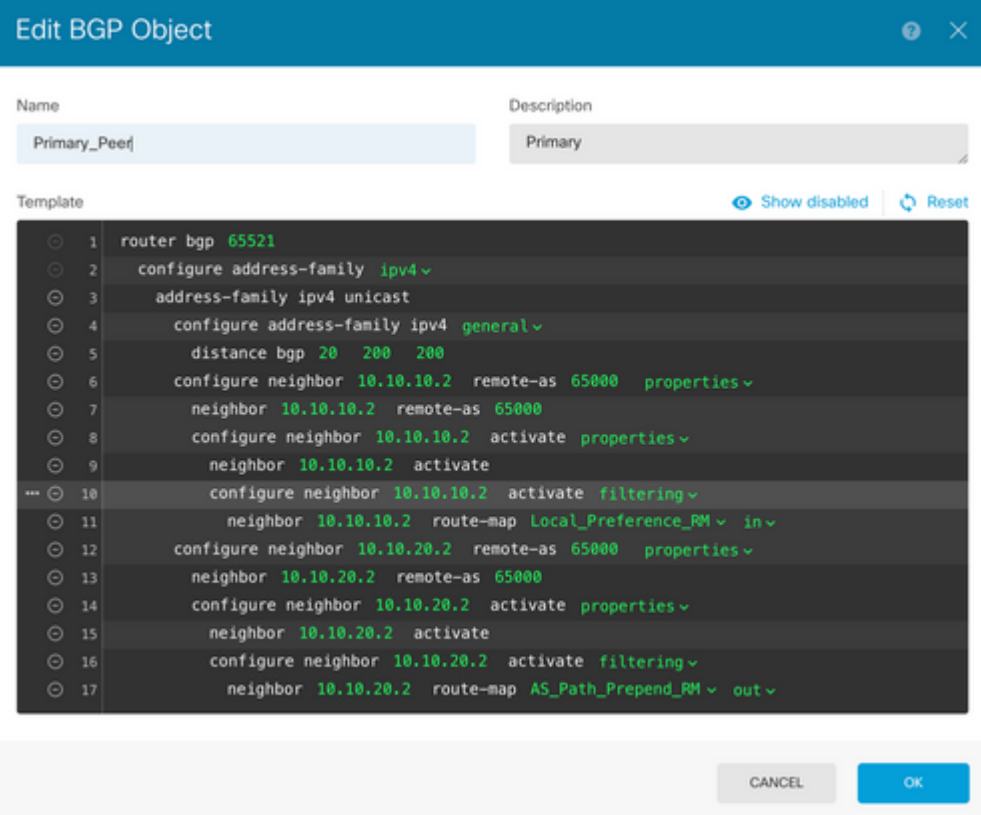

*Bild 12. Konfigurieren von BGP-Peers auf FDM*

**Schritt 4:** Klicken Sie auf **OK.**

### **Validierung**

Überprüfen Sie, ob das AS-Pfad-Vorfeld und die lokalen Einstellungen konfiguriert und den Peers zugewiesen sind:

<#root>

>

```
system support diagnostic-cli
```
Attaching to Diagnostic CLI ... Press 'Ctrl+a then d' to detach. Type help or '?' for a list of available commands. firepower>

**enable**

Password: firepower# firepower#

```
show route-map Local_Preference_RM
```
Match clauses:

Set clauses:

**local-preference 150**

firepower#

```
show route-map AS_Path_Perepend_RM
```
route-map AS\_Path\_Perepend\_RM, permit, sequence 10 Match clauses:

Set clauses:

**as-path prepend 65521 65521**

firepower#

**show running-config router bgp**

```
router bgp 65521
bgp log-neighbor-changes
bgp router-id 10.10.10.10
bgp router-id vrf auto-assign
address-family ipv4 unicast
 neighbor 10.10.10.2 remote-as 65000
 neighbor 10.10.10.2 description Primary
 neighbor 10.10.10.2 transport path-mtu-discovery disable
 neighbor 10.10.10.2 activate
 neighbor 10.10.10.2
route-map Local_Preference_RM in
 neighbor 10.10.20.2 remote-as 65000
 neighbor 10.10.20.2 description Secondary
 neighbor 10.10.20.2 transport path-mtu-discovery disable 
 neighbor 10.10.20.2 activate
 neighbor 10.10.20.2
route-map AS_Path_Perepend_RM out
```
 redistribute connected no auto-summary no synchronization exit-address-family

Löschen Sie vor der Validierung der Routing-Tabelle die BGP-Peers:

clear bgp 10.10.10.2 soft in clear bgp 10.10.20.2 soft out **Hinweis**: Verwenden Sie den Befehl *soft*, um ein Zurücksetzen des gesamten Peers zu vermeiden. Senden Sie stattdessen nur die Routing-Updates erneut.

Validieren Sie den ausgehenden Datenverkehr auf dem primären Peer mit den zuvor festgelegten lokalen Einstellungen:

<#root> firepower# show bgp BGP table version is 76, local router ID is10.10.10.10 Status codes: s suppressed, d damped, h history, \* valid, > best, i - internal, r RIB-failure, S Stale, m multipath Origin codes: i - IGP, e - EGP, ? - incomplete Network Next Hop Metric **LocPrf** Weight Path  $*$  10.0.4.0/22 10.10.20.2 0 0 65000 ? \*> **10.10.10.2 0 150** 0 65000 ? \* 10.2.4.0/24 10.10.20.2 0 0 65000 ? \*> **10.10.10.2 0 150** 0 65000 ?

Überprüft, ob die in der Routing-Tabelle installierten BGP-Präfixe vom primären Peer stammen:

<#root>

firepower#

**show route**

```
Codes: L - local, C - connected, S - static, R - RIP, M - mobile, B - BGP
D - EIGRP, EX - EIGRP external, O - OSPF, IA - OSPF inter area
N1 - OSPF NSSA external type 1, N2 - OSPF NSSA external type 2
E1 - OSPF external type 1, E2 - OSPF external type 2, V - VPN
i - IS-IS, su - IS-IS summary, L1 - IS-IS level-1, L2 - IS-IS level-2
```

```
ia - IS-IS inter area, * - candidate default, U - per-user static route
o - ODR, P - periodic downloaded static route, + - replicated route
SI - Static InterVRF
Gateway of last resort is not set
B
10.0.4.0 255.255.252.0
 [20/0] via
10.10.10.2
, 01:04:17
B
10.2.4.0 255.255.255.0
 [20/0] via
10.10.10.2
, 01:04:17
```
## **Zugehörige Informationen**

• **[Technischer Support und Downloads von Cisco](https://www.cisco.com/c/de_de/support/index.html?referring_site=bodynav)**

### Informationen zu dieser Übersetzung

Cisco hat dieses Dokument maschinell übersetzen und von einem menschlichen Übersetzer editieren und korrigieren lassen, um unseren Benutzern auf der ganzen Welt Support-Inhalte in ihrer eigenen Sprache zu bieten. Bitte beachten Sie, dass selbst die beste maschinelle Übersetzung nicht so genau ist wie eine von einem professionellen Übersetzer angefertigte. Cisco Systems, Inc. übernimmt keine Haftung für die Richtigkeit dieser Übersetzungen und empfiehlt, immer das englische Originaldokument (siehe bereitgestellter Link) heranzuziehen.